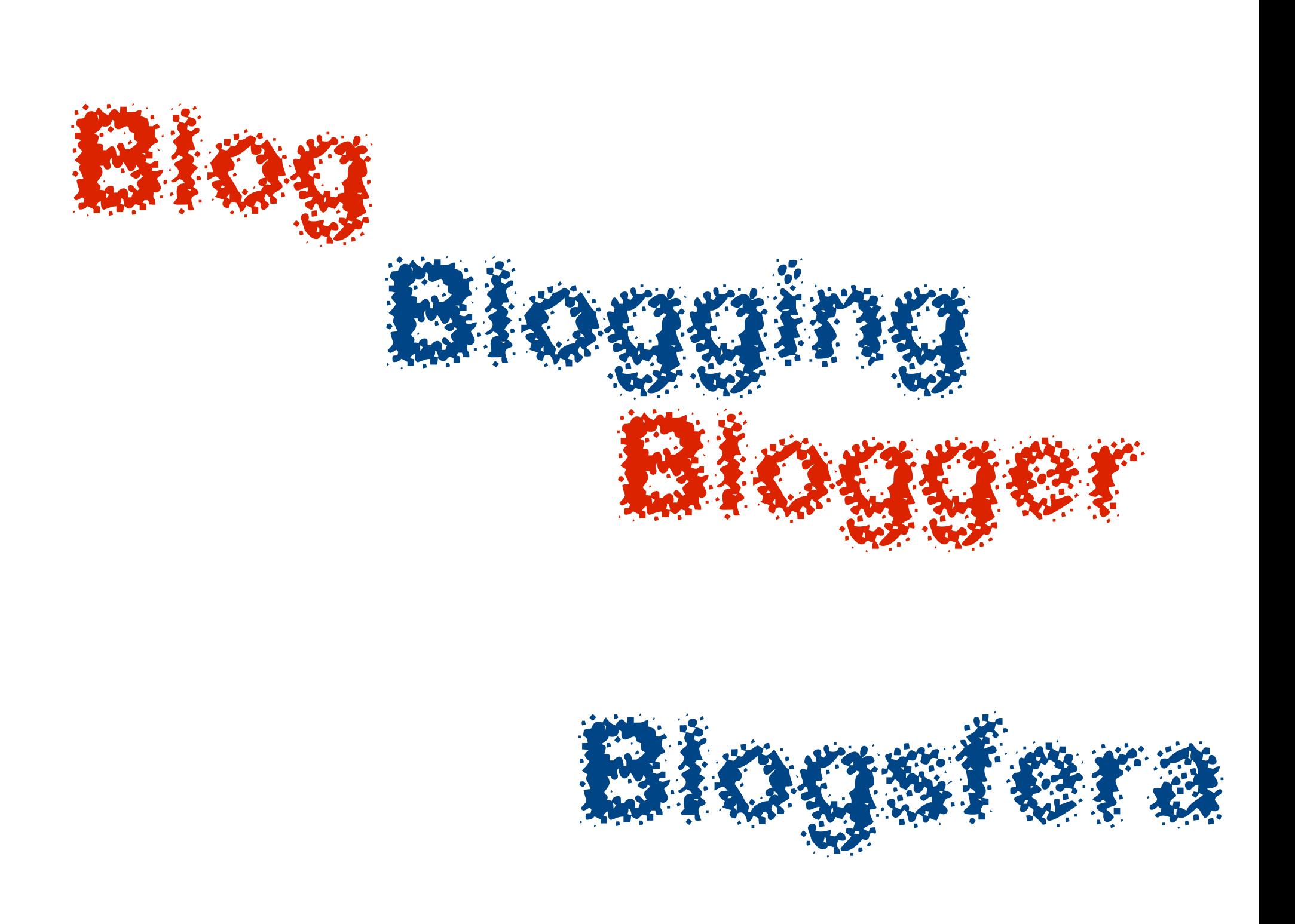

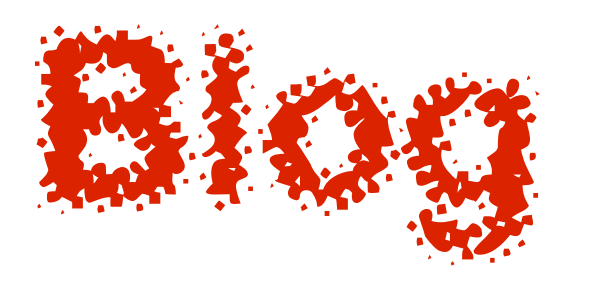

• è un luogo dove si può (virtualmente) stare insieme agli altri e dove in genere si può esprimere liberamente la propria opinione

•È un sito (web), gestito in modo autonomo dove si tiene traccia (log) dei pensieri; quasi una sorta di *diario* personale.

●In questo luogo cibernetico si possono pubblicare notizie, informazioni e storie di ogni genere, aggiungendo, se si vuole, anche dei link a siti di proprio interesse:

la sezione che contiene link ad altri blog è definita blogroll.

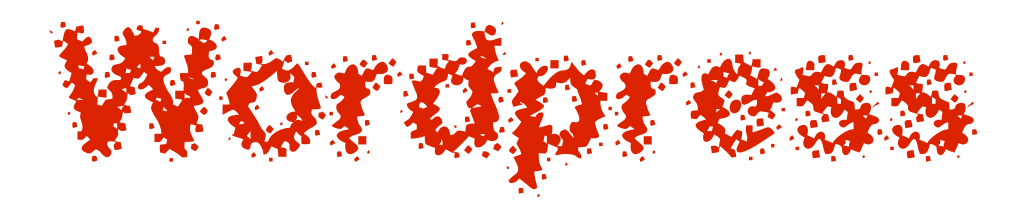

• E' una delle piattaforme

(altre ad es. sono: blogger, typepad, xanga, windows live spaces etc.)

sulla quale è possibile registrarsi ed aprire un proprio blog.

●Il blog creato apparirà come un sito internet qualsiasi con un indirizzo dal quale accedere (URL)

e vedere l'interfaccia esterna del blog

# [http://progettoregolamente.wordpress.com](http://progettoregolamente.wordpress.com/)

Mio Account ▼ La mia Bacheca Nuovo articolo Informazioni sul blog v

INTERFACCIA ESTERNA del nostro blog, Quella che tutti possono vedere e con cui possono interagire inviando propri commenti

#### Progetto Regolamente

DOCUMENTAZIONE DEL TERRITORIO a cura dei ragazzi della scuola media V.Pipitone di Marsala

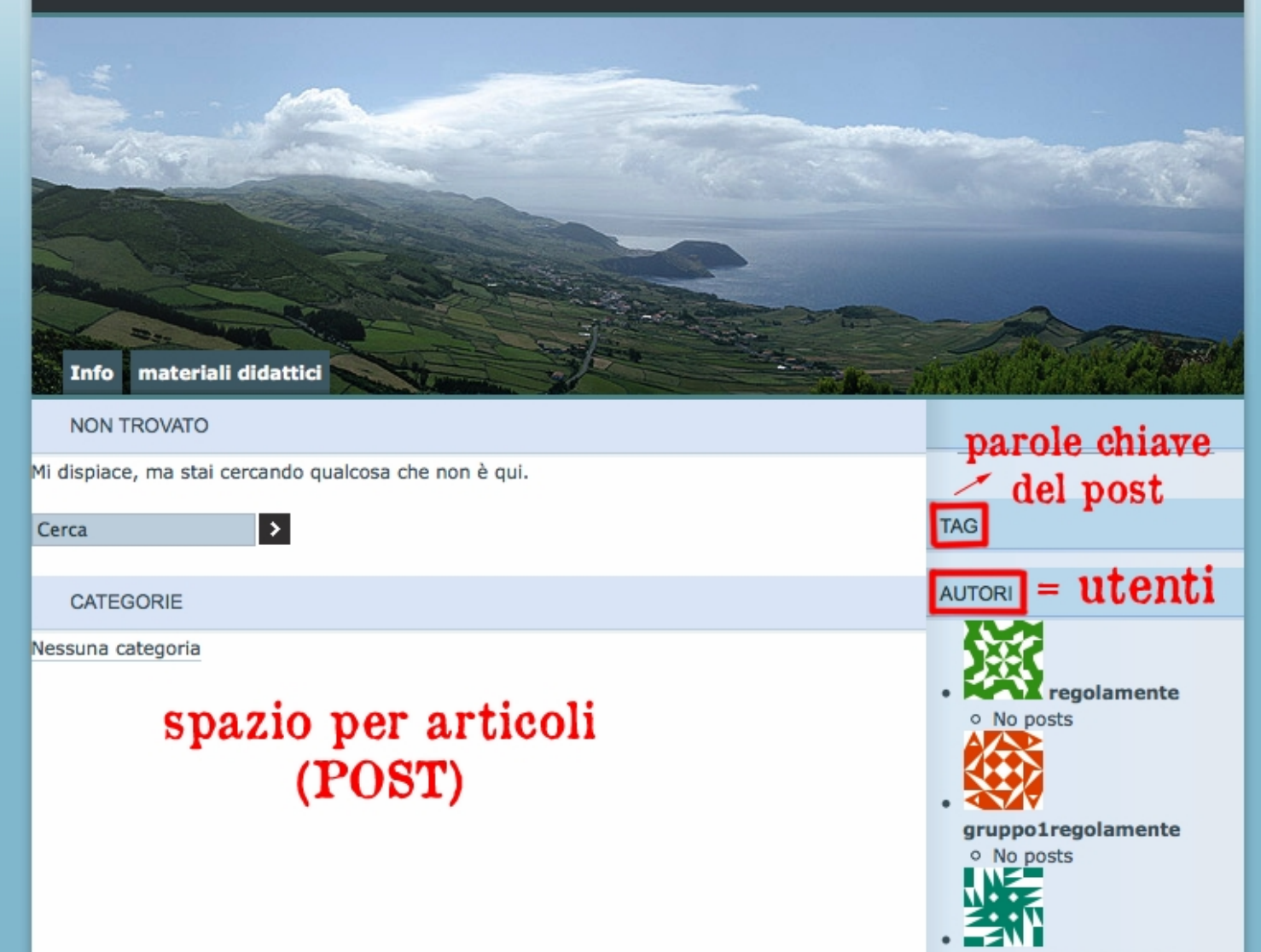

gruppo2regolamente

 $V1.2$ 

# INTERFACCIA UTENTE

Si accede dall'indirizzo http://it.wordpress.com/ E digitando i dati che abbiamo ottenuto dopo la registrazione:

Username (nome utente) Password (parola chiave)

(es. gruppo1regolamente /gruppo2regolamente e relative password ...)

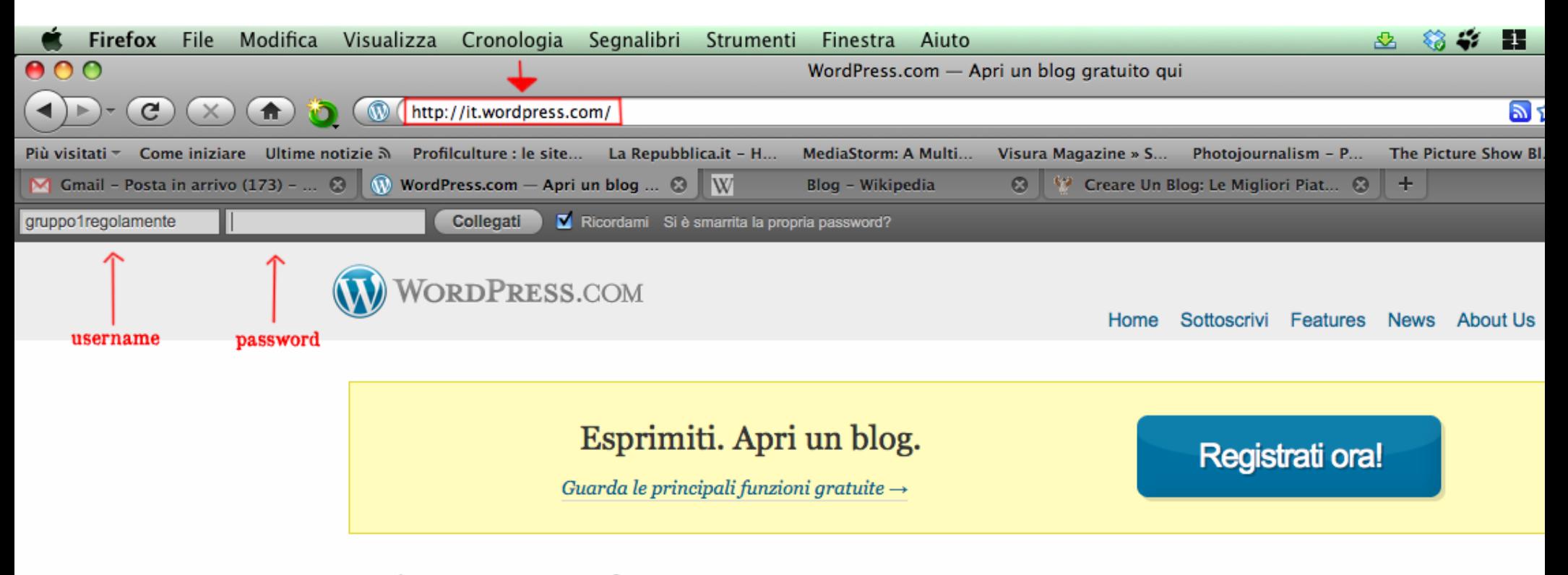

301.699 BLOGGERS, 334.382 NEW POSTS, 375.977 COMMENTS, AND 70.517.937 WORDS TODAY.

**WORDPRESS.COM** 

#### Home Features News Support About Us Advanced Forums

301.699 BLOGGERS, 326.548 NEW POSTS, 373.225 COMMENTS, AND 68.066.048 WORDS TODAY.

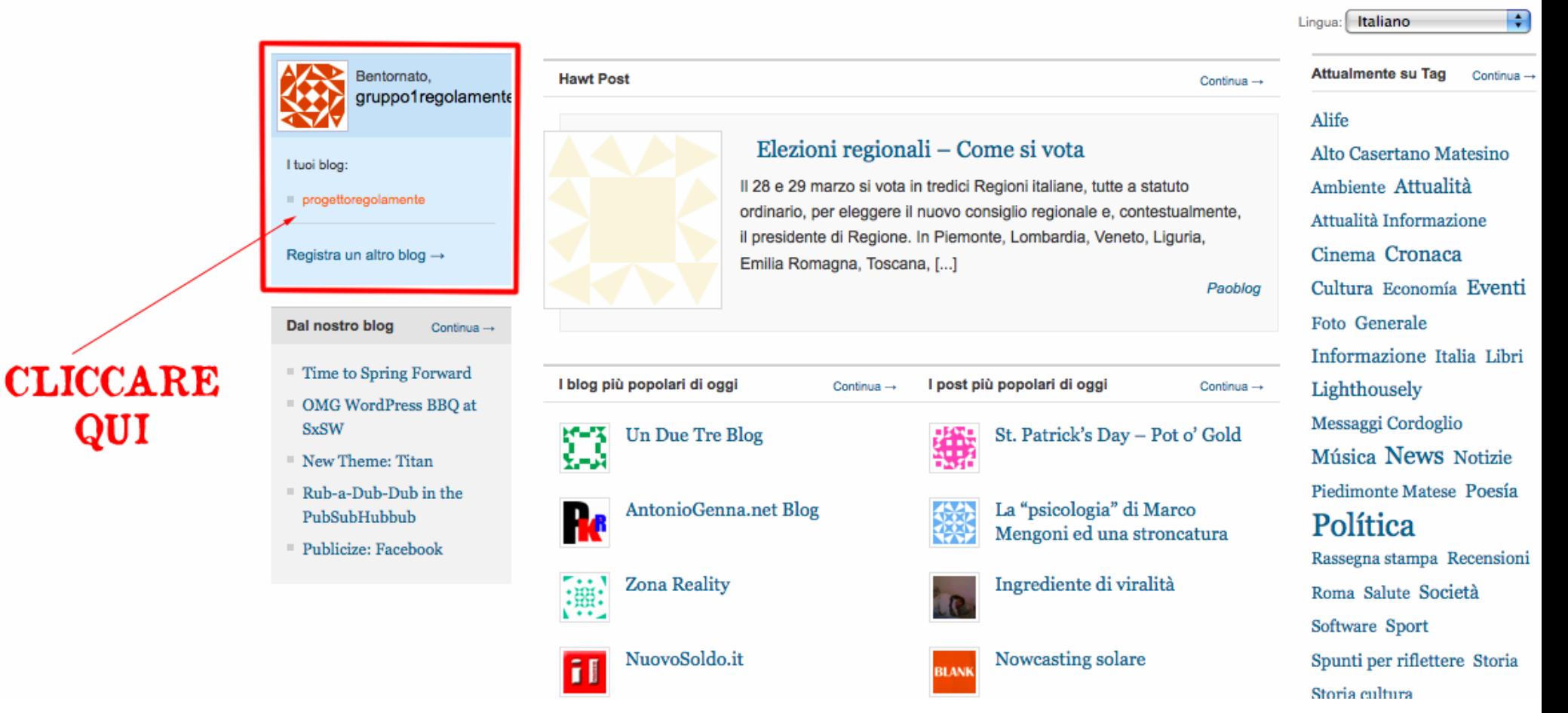

Stiamo per accedere al pannello di controllo

Dal quale poter modificare l'aspetto del blog, inserire gli articoli (POST) ed altri elementi multimediali (media = video e foto etc.)

### Bacheca:

# Vetrina in cui sono affisse le ultime attività del blog

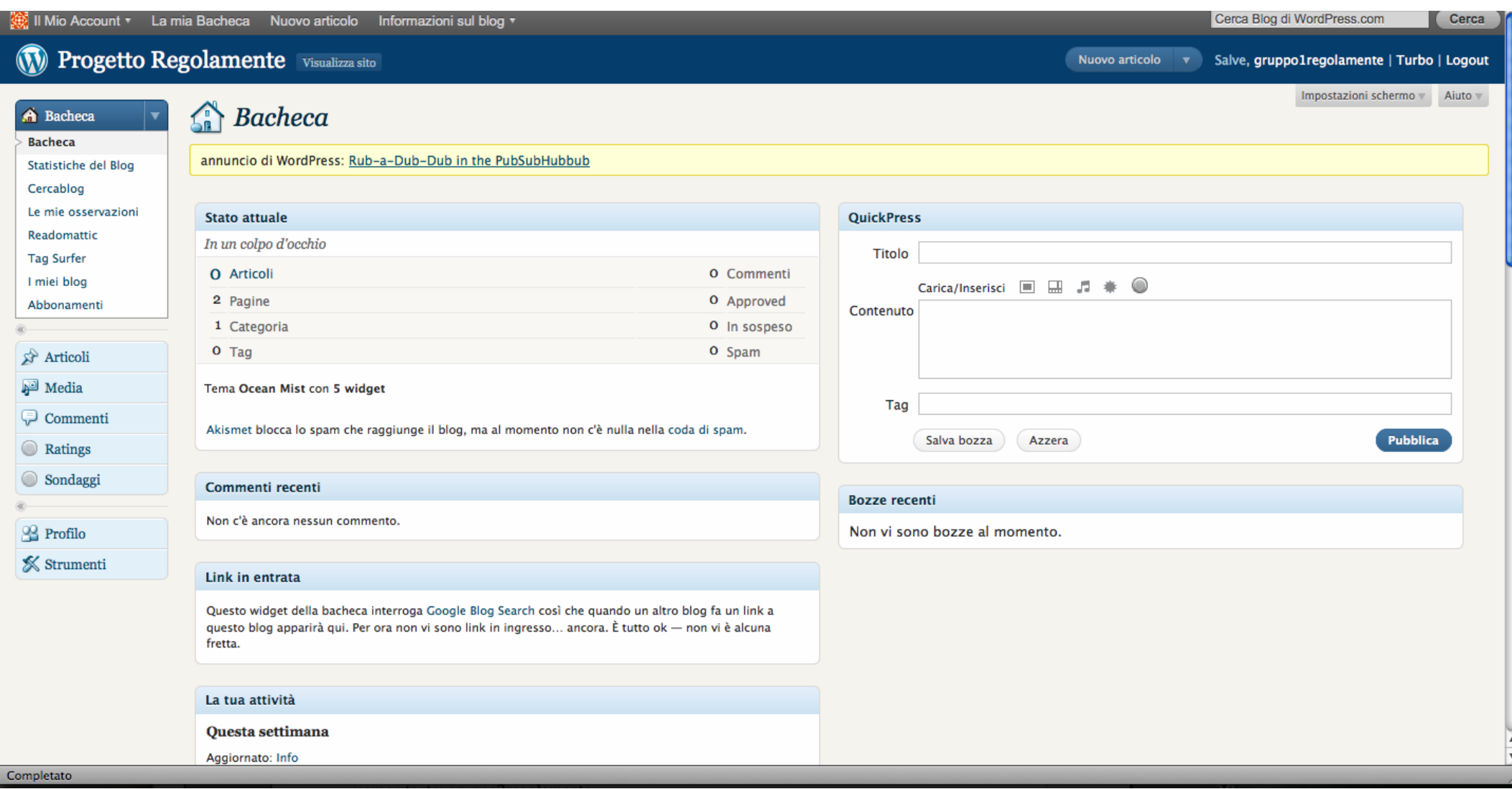

# Scrivere e pubblicare un articolo:

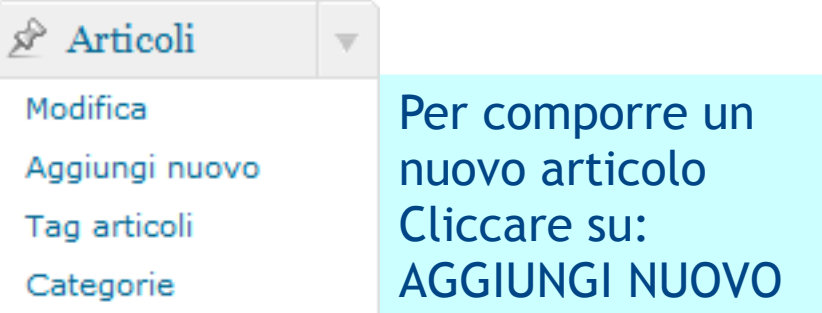

#### Scegliendo **Aggiungi nuovo** si aprirà la pagina del vostro EDITOR DI TESTO

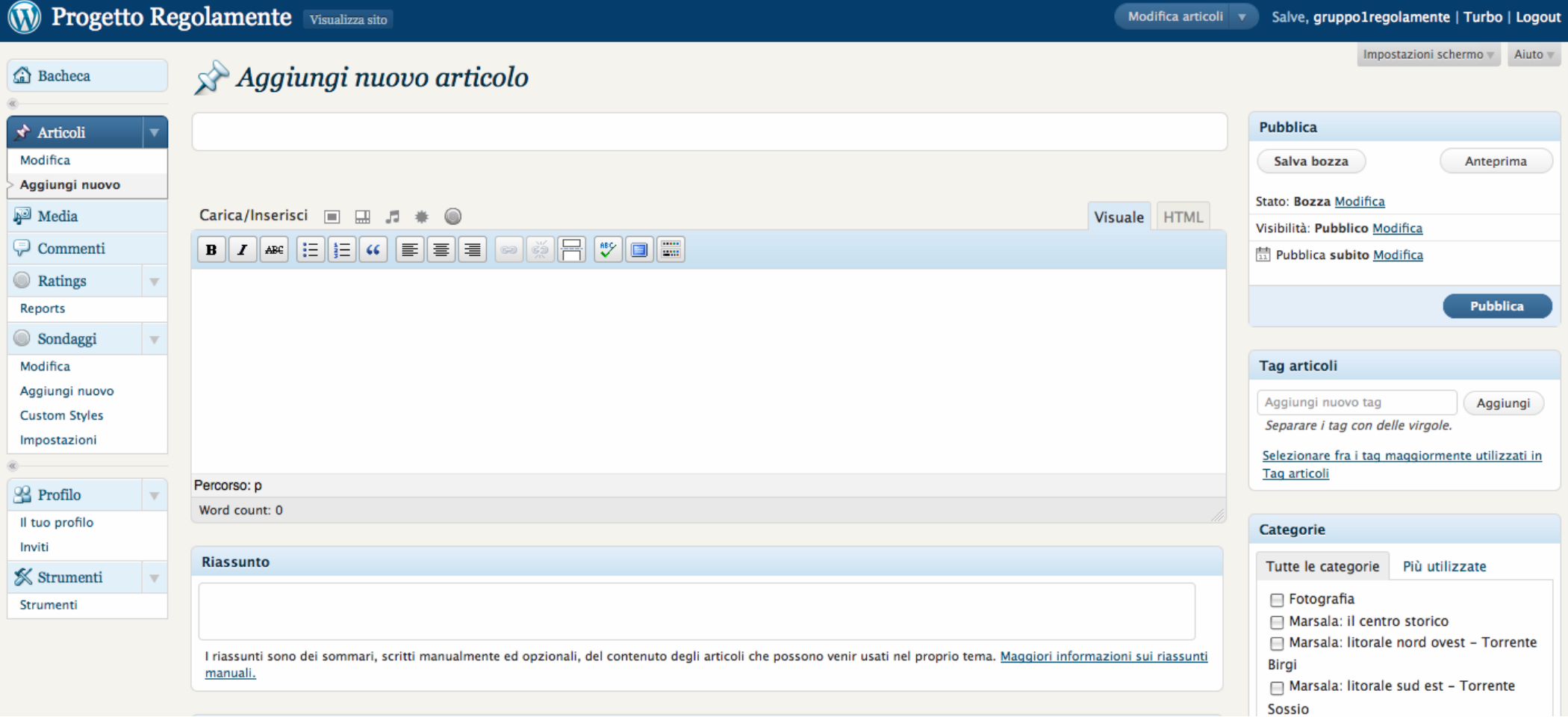

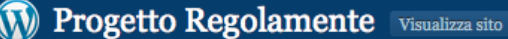

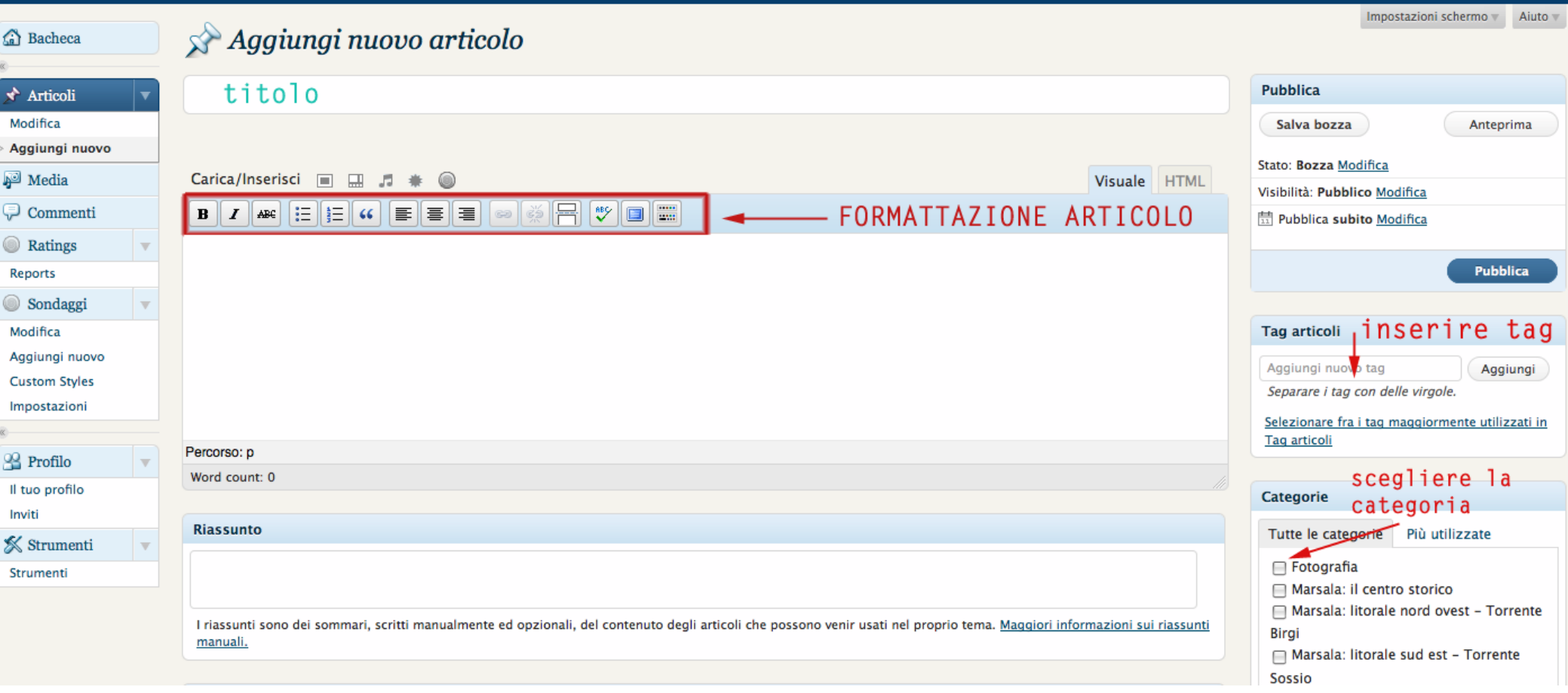

L'editor vi permette di **formattare** il testo dell'articolo utilizzando grassetto, corsivi, liste, link.

- 1. Inserite il TITOLO dell'articolo (post) nell'apposito spazio
- 2. Componete il vostro articolo, usando anche la barra di formattazione
- 3. Inserite i TAG corrispondenti
- 4. Scegliete a quale delle categorie esistenti appartiene l'articolo

#### **Tag articoli**

Aggiungi nuovo tag

Aggiungi

Separare i tag con delle virgole.

Selezionare fra i tag maggiormente utilizzati in Tag articoli

#### **CATEGORIE**

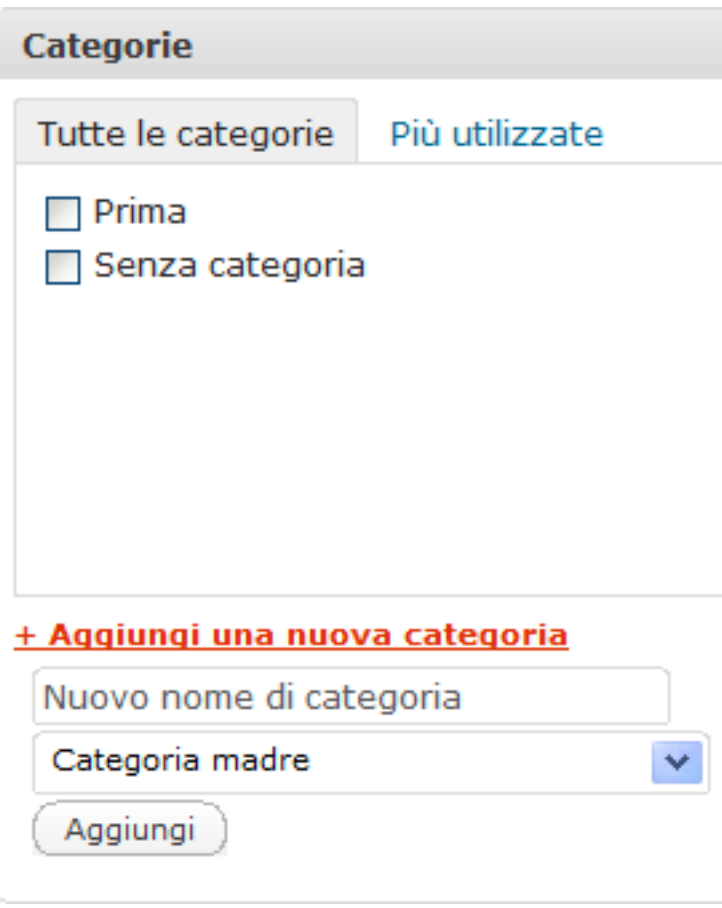

## TAG <sup>I</sup>**tag o 'etichette'**

Sono sono delle parole chiave del nostro articolo e rappresentano degli strumenti di ricerca che facilitano la ricerca dei nostri articoli da parte degli altri utenti della rete.

I tag si scrivono separati da virgole, e possono includere anche più di una parola (es. chiesa madre)

#### Le **Categorie**

Sono come dei contenitori/scatole dove poter conservare i nostri articoli . Ogni scatola ha un nome a seconda dell'argomento che racchiude.

Possiamo scegliere una o più categorie in cui conservare il nostro articolo dal menu a sx. Oppure creare una nuova categoria assegnandogli un nome.

#### TAG CLOUD // NUVOLA DI TAG

**Una nuvola di tag (tag cloud in INGLESE ) è una rappresentazione visiva delle etichette (etichette) o parole chiave usate in un sito web o blog.**

 **Fonte Wikipedia**

abbiamo  $(10)$  altre  $(4)$  altri  $(4)$  altro  $(8)$  ambiente  $(4)$  and  $\overline{ann1}$   $(13)$  bene  $(4)$ bisogno (4) cambiare (4) citt (4) comunit (5)  $COMtro$  (10) coraggio (4)  $COSa$  (10) COSe (8) crescita (4) dare (4) dato (4) democratico (7) destino (4) deve (7) dire (6) divisioni (4) dobbiamo (4) dONNe (8) energia (4) essere (5)  $f$ are (11) fatto (5) figli (4) fosse (4) fronte (4)  $futuro$  (12) generazione (4)  $giorno$  (11) governo (7) grande (6) grandi (7) guerra (4)  $insieme$  (9) invece (4)  $ia$  (53) italiana.(5) italiana.(5) italiana.(5) itavoro (5) liberi (4)  $\overline{\text{libert}}_{(7)}$  lotta (6) meglio(7) meno (4) mettere (6) milioni (4) modo (4) nessuno (6) nuova (4) nuove (4)  $\prod UOVO$  (16) odio (4)  $Oggi$  (14)  $\text{page}_{\text{24}}$   $\text{page}_{(24)}$  parte (6) partito (9) passato (4) persone (7)  $\text{11}$   $\text{12}$   $\text{12}$   $\text{12}$   $\text{12}$   $\text{13}$   $\text{14}$   $\text{15}$   $\text{16}$   $\text{17}$   $\text{18}$   $\text{19}$   $\text{19}$   $\text{10}$   $\text{11}$   $\text{12}$   $\text{13}$   $\text{14}$   $\text{15}$   $\text{16}$   $\text{17}$   $\text{18}$   $\text{19}$   $\text{19}$   $\text{1$  $\overline{p}$ roblemi (7) programma (4) propria (7) proprio (6) pu (6) qualit (8) ricordo (4) rischiare (4) scegliere (4) **Sembra** (6) **Senso** (7) sociale (4) societ (4) solo (4) Speranza (7) speranze (4) state (4) Storia (10) sviluppo (5) tempo (11) terra (5) troppo (5) unit (4) **UOMINI** (8) **valori** (6) vincere (4) **VIIa** (18) viviamo (5) voglia (5) volte (5)

**Questa lista è presentata in ordine alfabetico, con la peculiare caratteristica di attribuire un font più grande alle parole più importanti.** 

**Si tratta quindi di una lista pesata.** 

## Inserire immagini, suoni e video

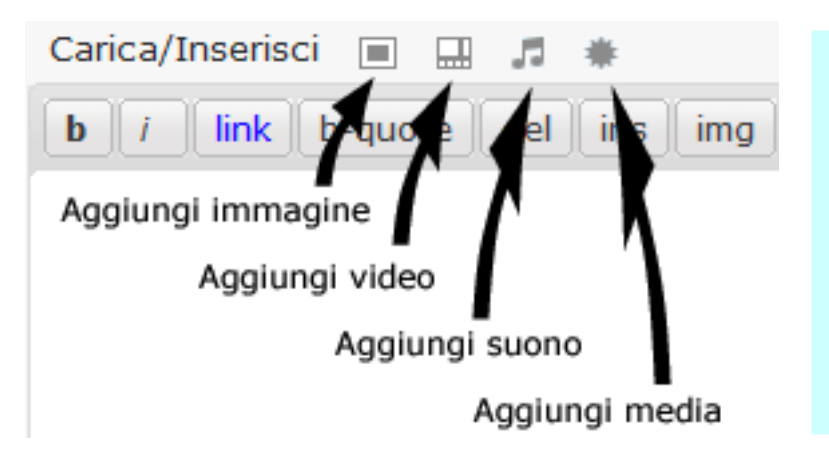

#### Su **Carica/Inserisci**

potete inserire immagini, video, suoni e altri media

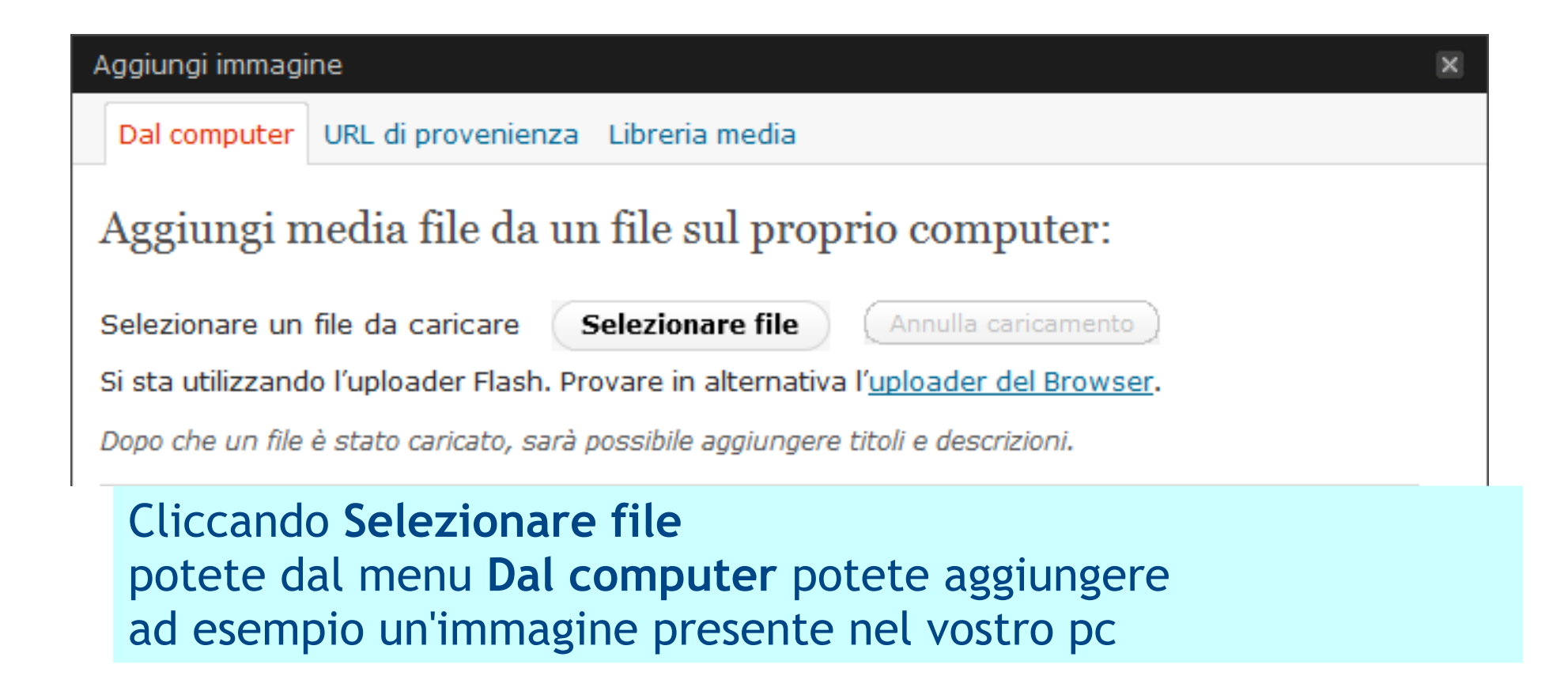

disposizione con un Aumento di spazio. You can upload videos and embed them directly on your blog with a Midae Hammada

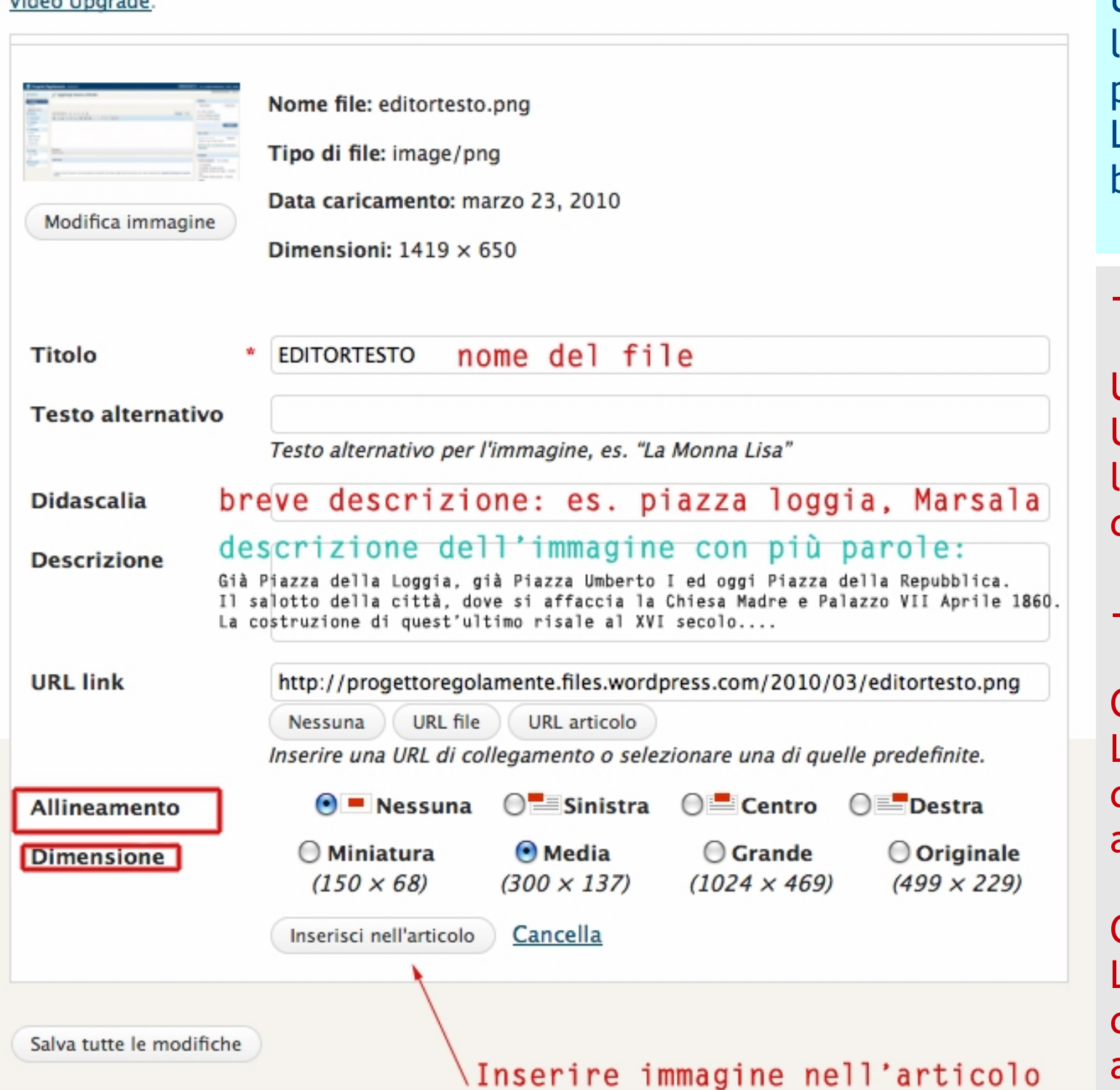

Una volta caricata l'immagine entra a far parte della LIBRERIA MEDIA del blog.

#### Potete adesso inserire

Una breve **didascalia** Una **descrizione** più lunga sul contenuto dell'immagine

Decidere:

Con ALLINEAMENTO La **posizione** dell'immagine all'interno dell'articolo

Con DIMENSIONE La **dimensione** dell'immagine all'interno dell'articolo

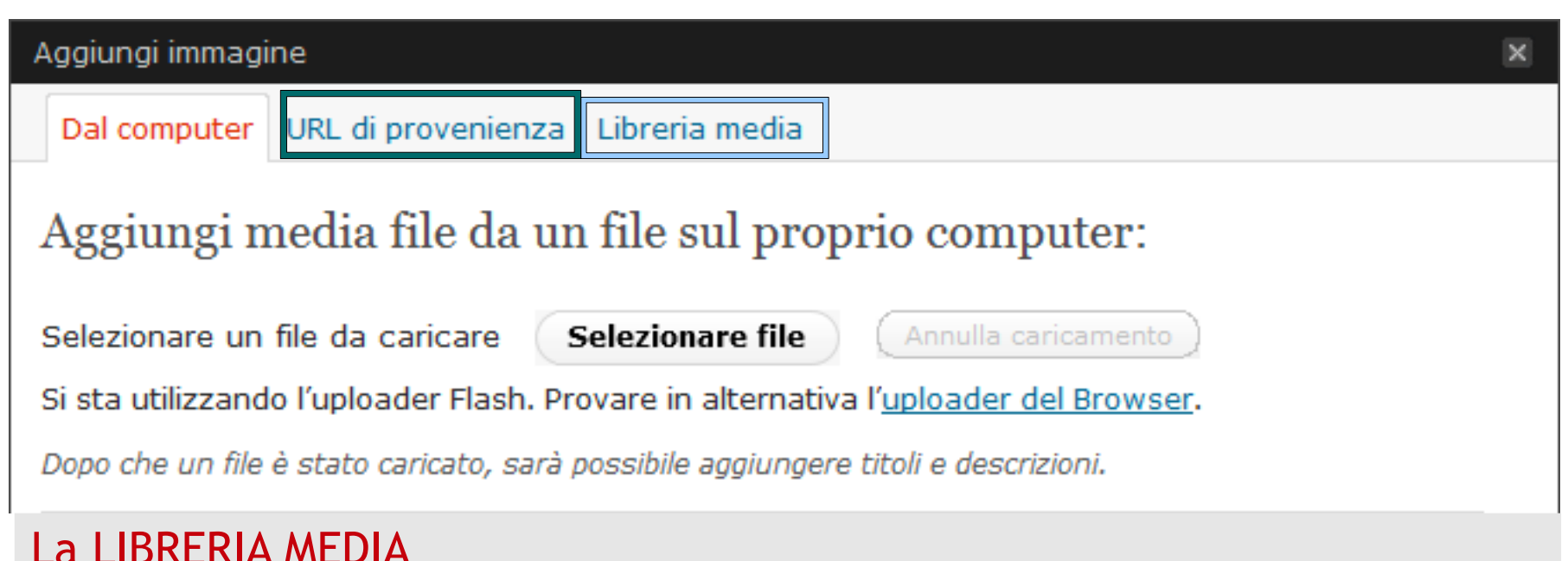

contiene tutte le immagini che finora abbiamo caricato sul blog, un archivio personale da cui poter prendere nuovamente le immagini per un altro articolo.

Possiamo accedere alla LIBRERIA e modificare le immagini che contiene anche da qui:

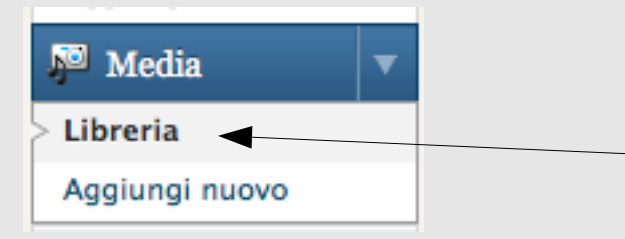

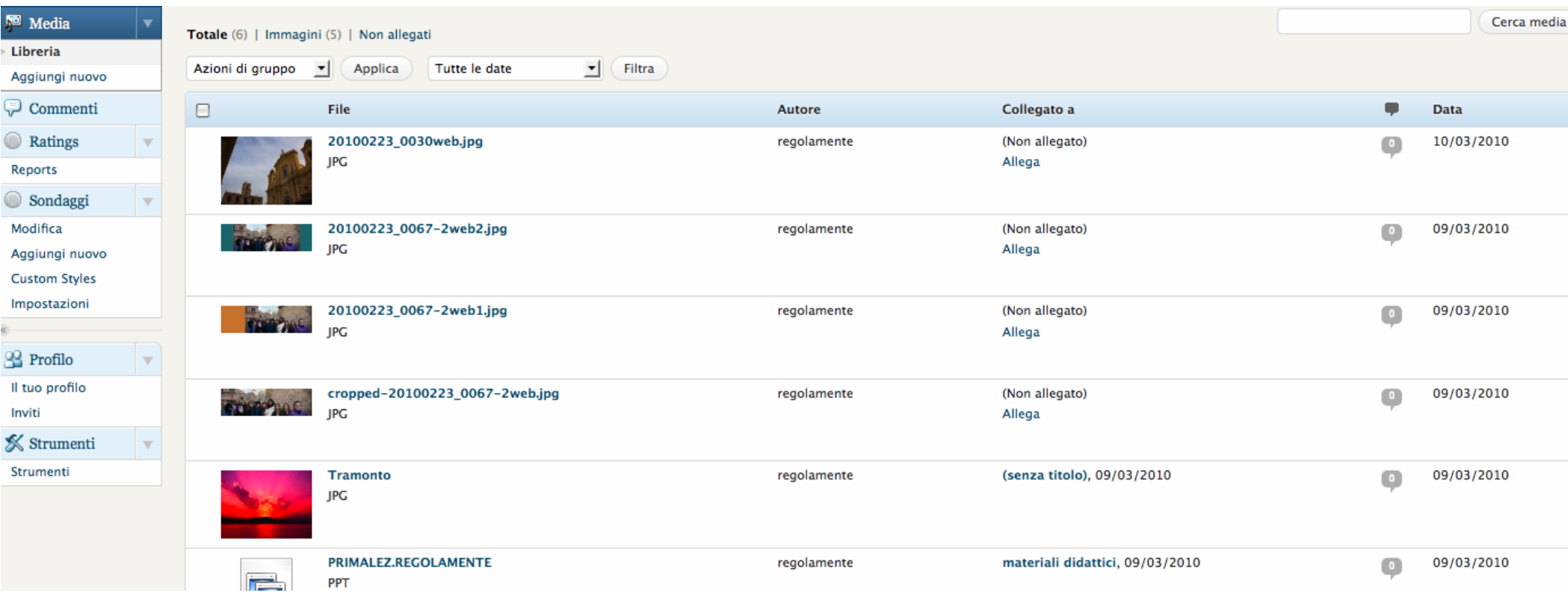

Da qui possiamo accedere a tutte le immagini/ video o suoni presenti sul nostro blog

Possiamo VISUALIZZARLE Cliccando sulla miniatura dell'immagine

**Oppure** allegarle ad articoli già esistenti (dalla voce sulla destra ALLEGA)

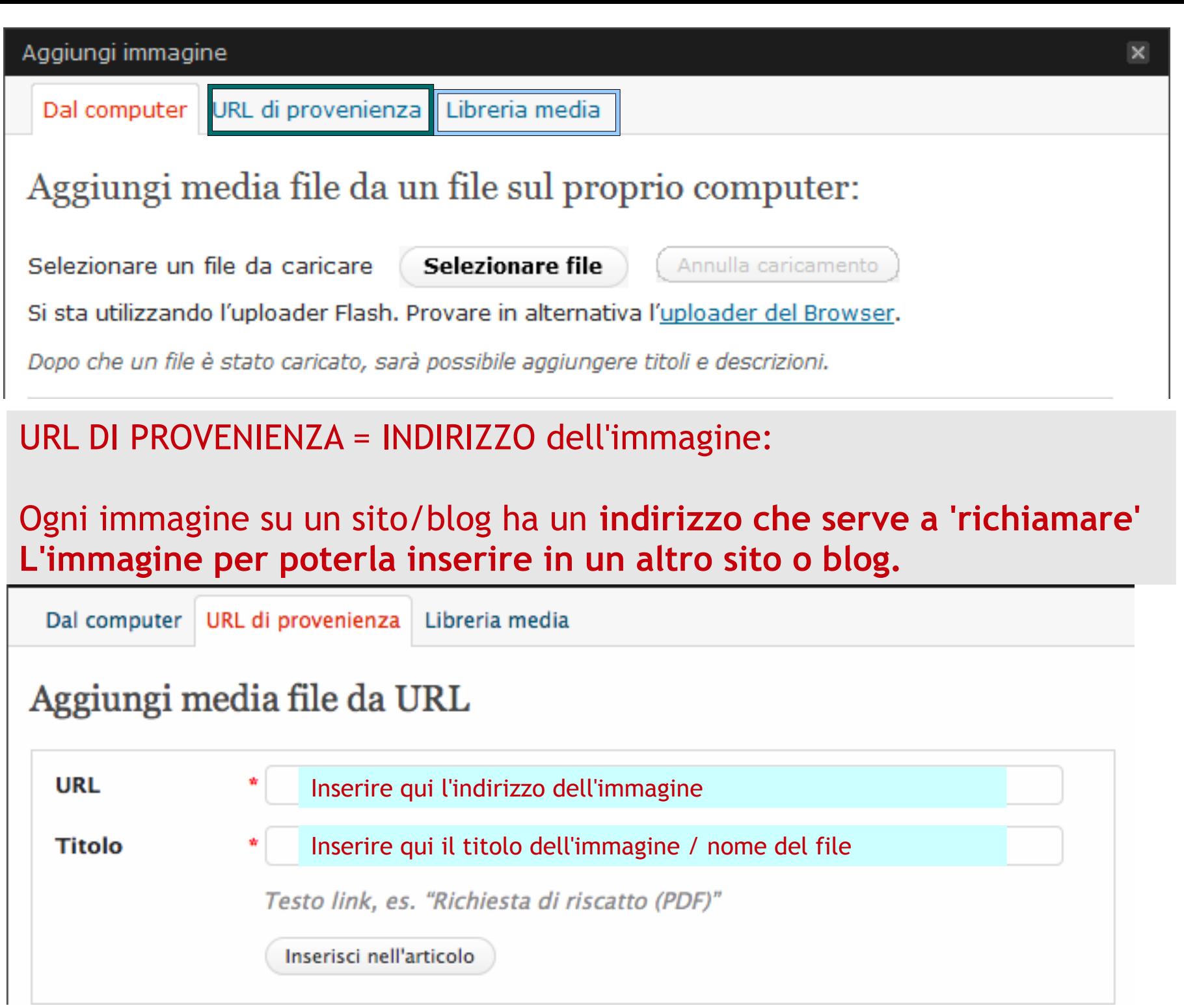

#### URL/INDIRIZZO di un'immagine che cerchiamo su internet:

#### 1. cerchiamo un'immagine su google per esempio digitando Marsala:

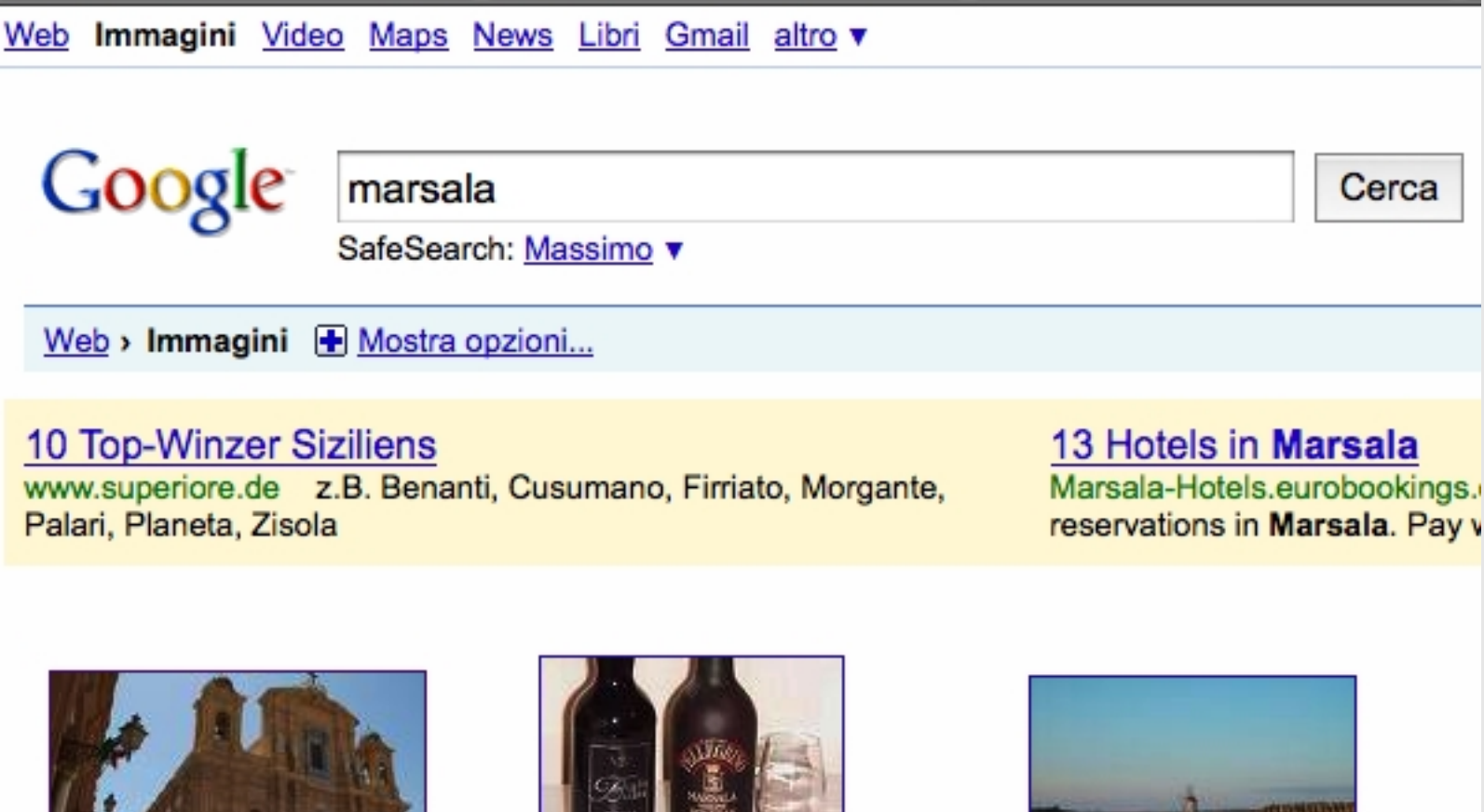

Marsala. 1536 x 1024 - 227k - jpg thisfabtrek.com Trova immagini simili

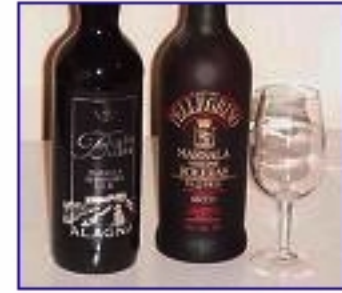

Marsala a Confronto 360 x 314 - 15k - jpg diwinetaste.com Trova immagini simili

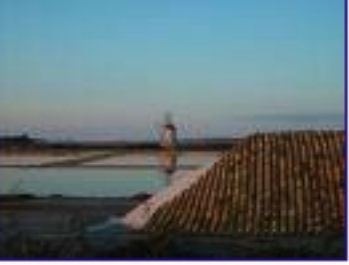

A Marsala si viene  $500 \times 375 - 51k -$ jpg viagginrete-it.it Trova immagini simili

Dopo aver cliccato sull'immagine che ci interessa ci apparirà la stessa immagine all'interno del sito internet che la contiene

# Ci sarà anche una miniatura dell'immagine

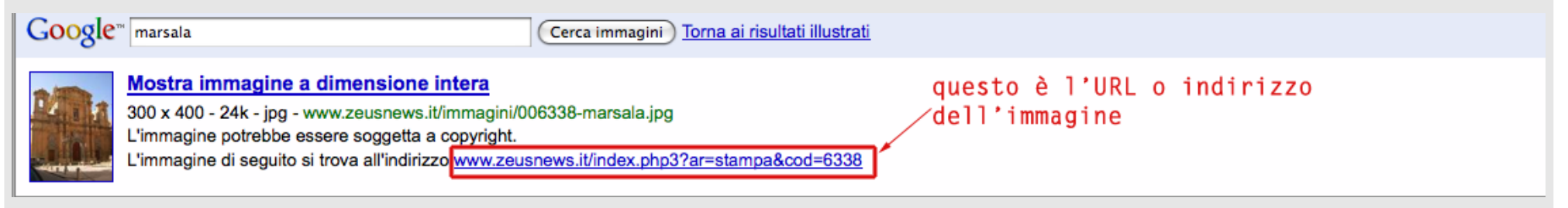

#### E il suo indirizzo o URL

- Adesso ci basta copiare ed incollare l'indirizzo nella casella URL di Provenienza per allegare l'immagine al nostro articolo

Il web è un grande archivio di media!